## **Pulse VPN App aus dem Microsoft Store installieren (Windows 10)**

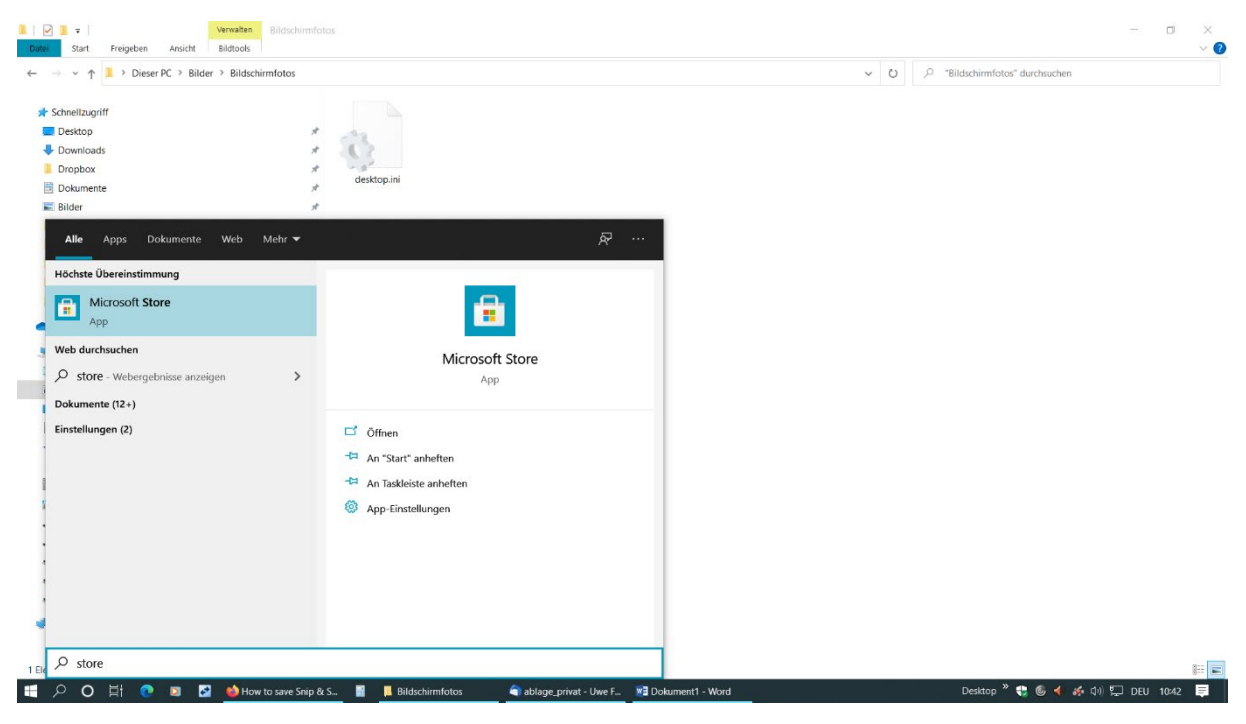

1. "Windows"-Taste drücken und "store" schreiben

2. Microsoft Store App anklicken

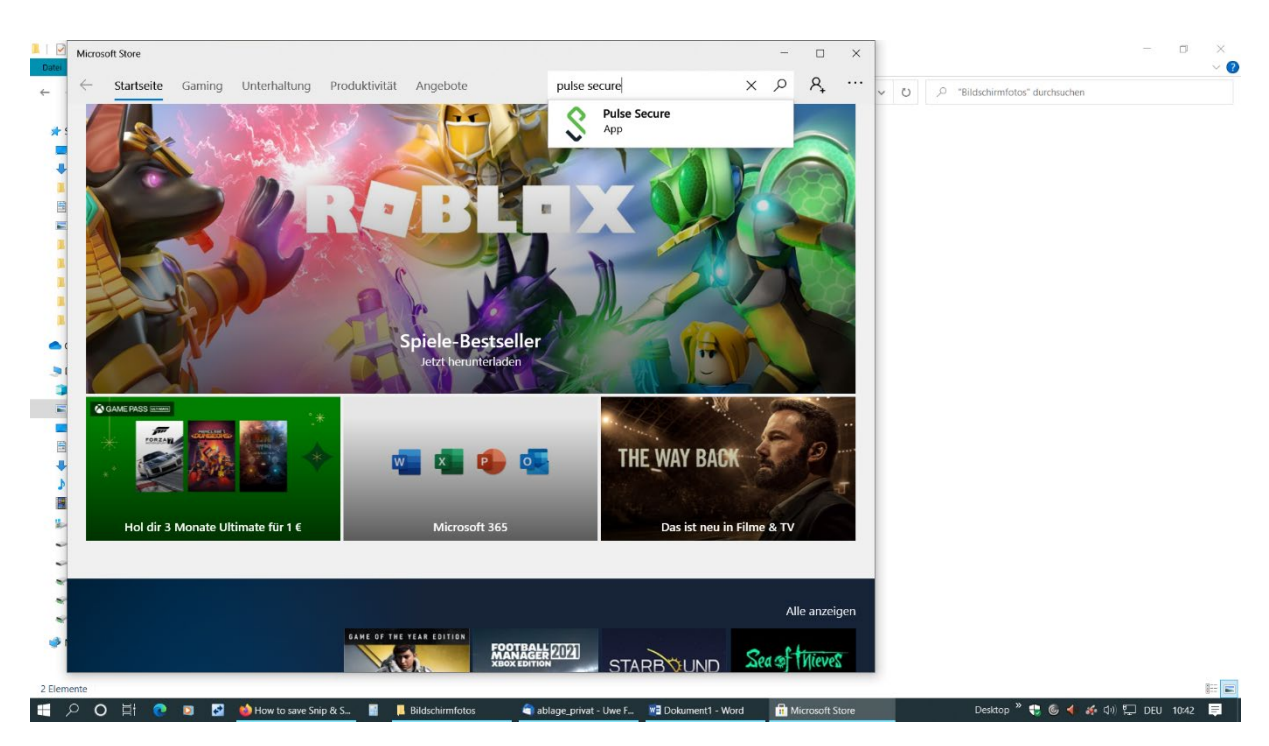

3. In der Suchzeile oben links "pulse secure" eintippen- "Pulse Secure App" auswählen

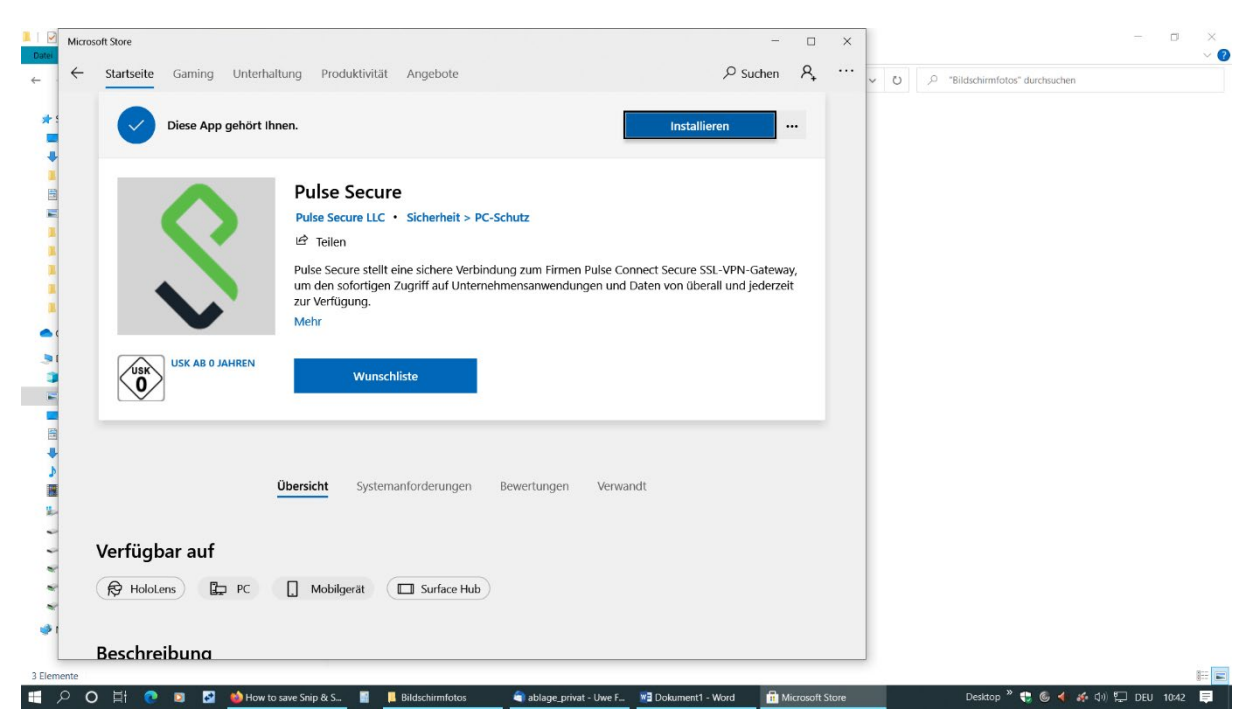

4. Auf "Installieren" klicken

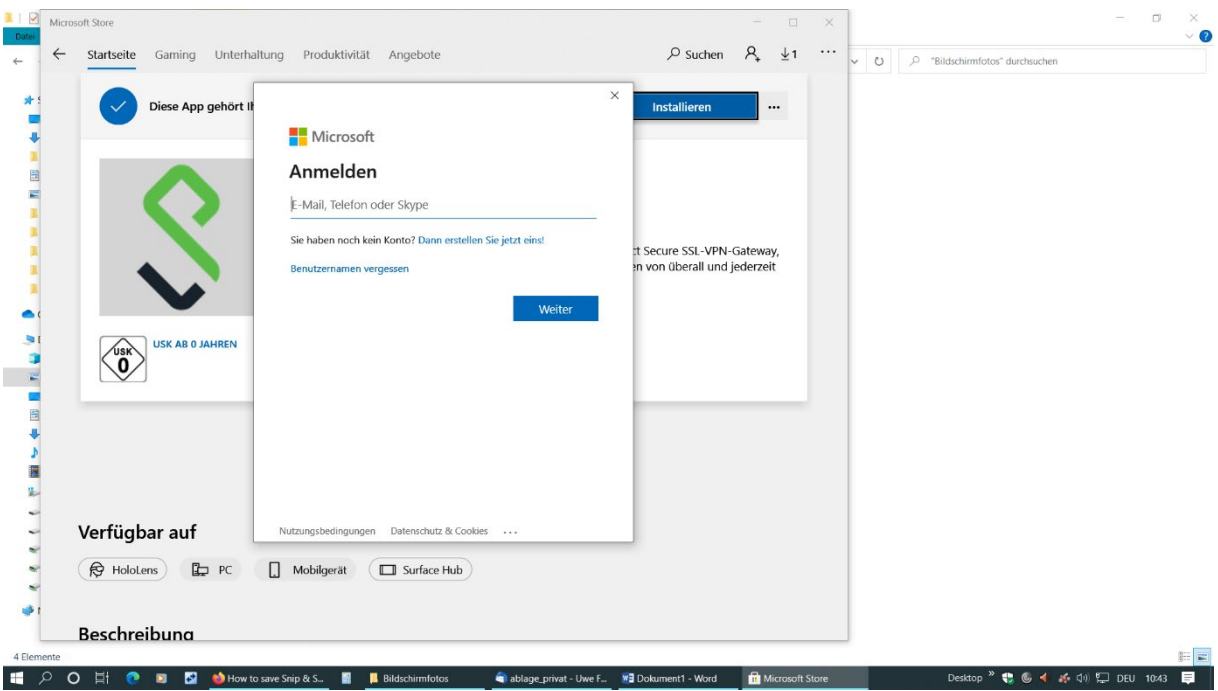

5. Ein etwaiges Anmeldefenster kann ausgeixt werden (auf X oben rechts klicken)

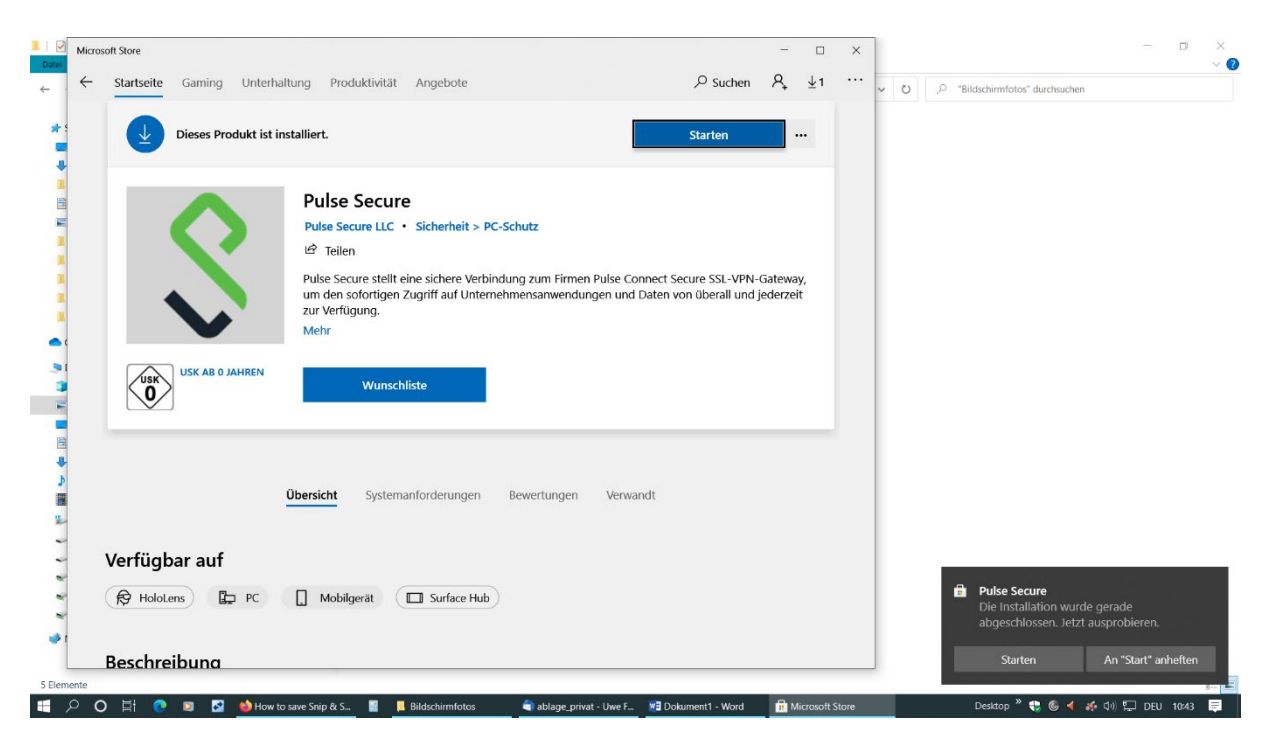

6. Nachdem die App installiert ist auf "Starten" klicken

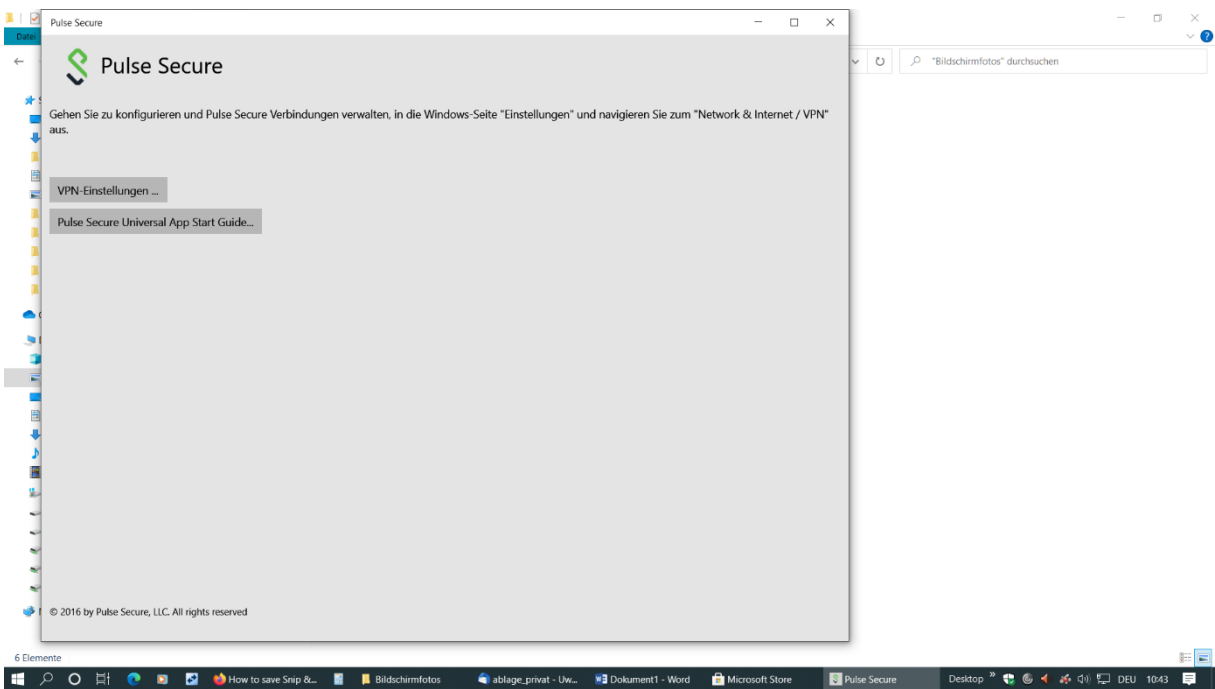

7. Im Pulse Secure Fenster auf "VPN-Einstellungen" klicken

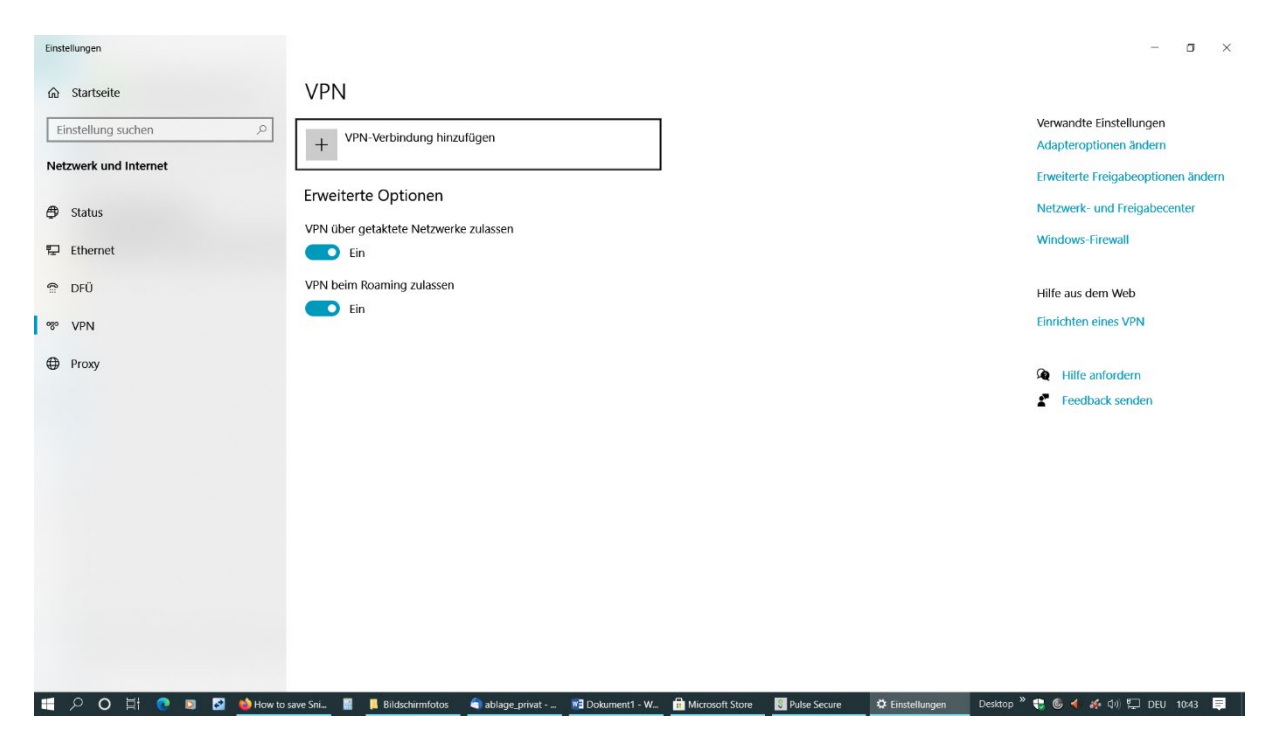

8. Auf "VPN-Verbindung hinzufügen" klicken

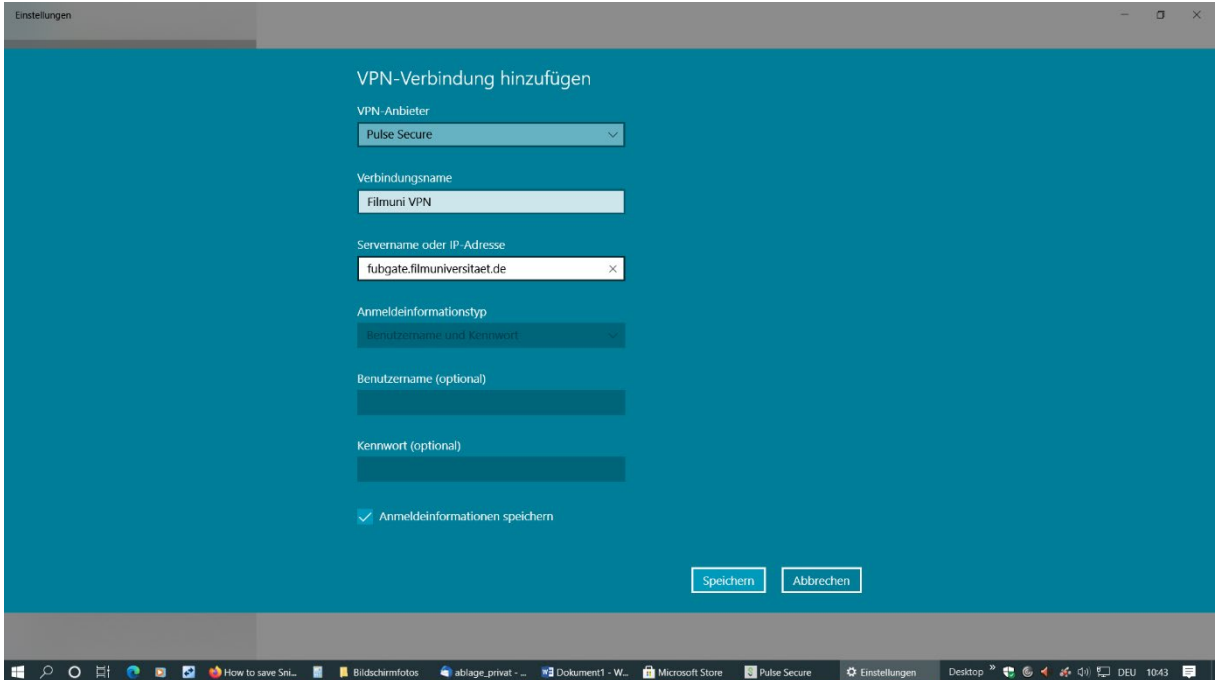

9. Felder gemäß Bild ausfüllen und auf "Speichern" klicken

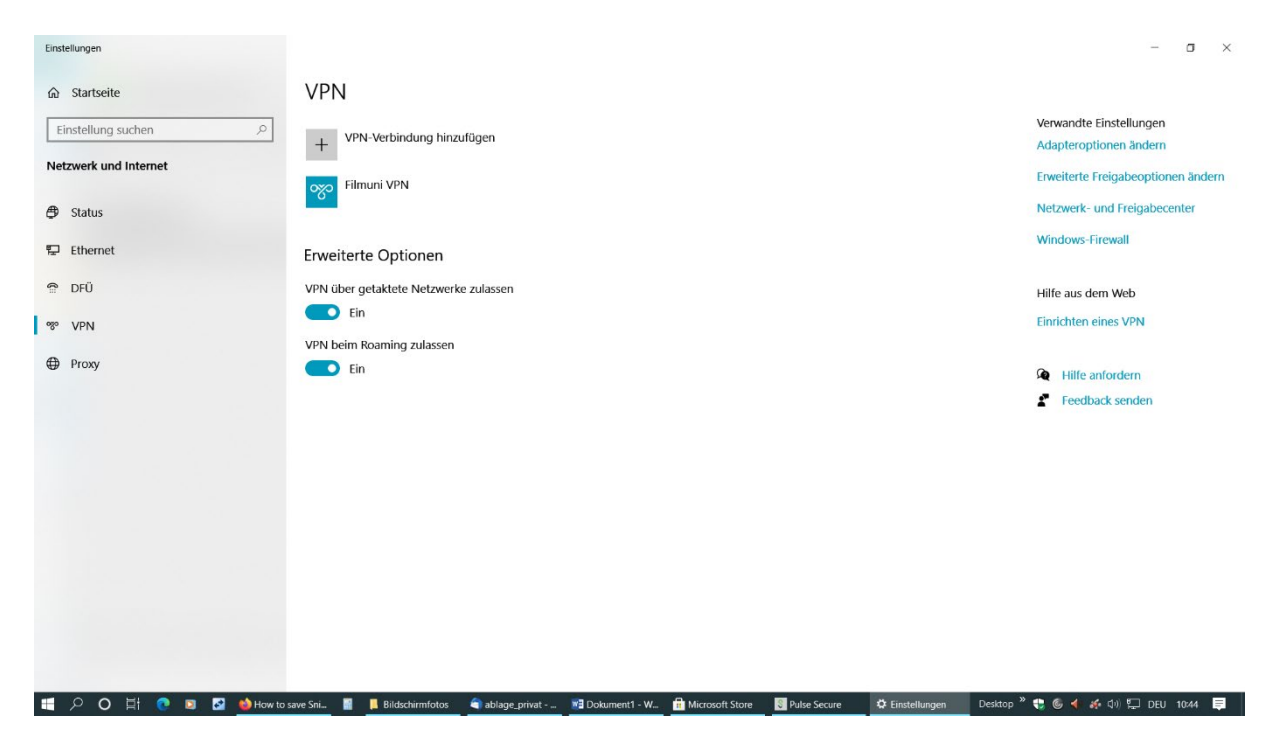

10. Es erscheint jetzt die neue Verbindung "Filmuni VPN". Bitte anklicken

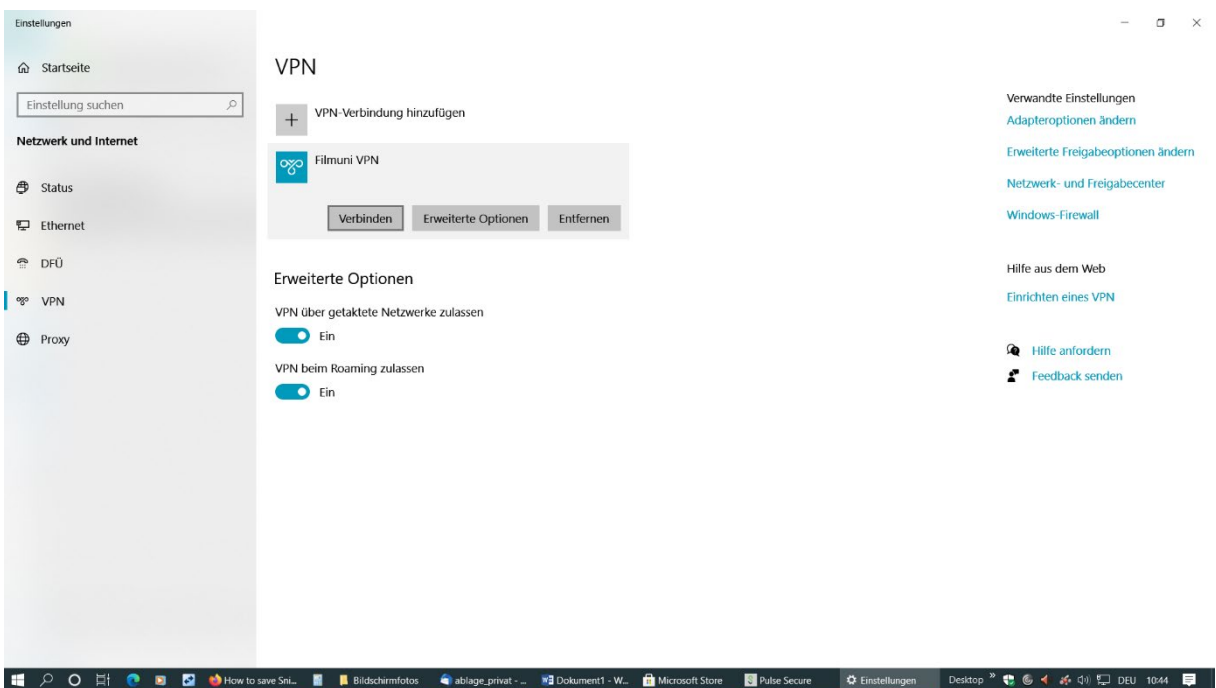

11. Auf "Verbinden" klicken

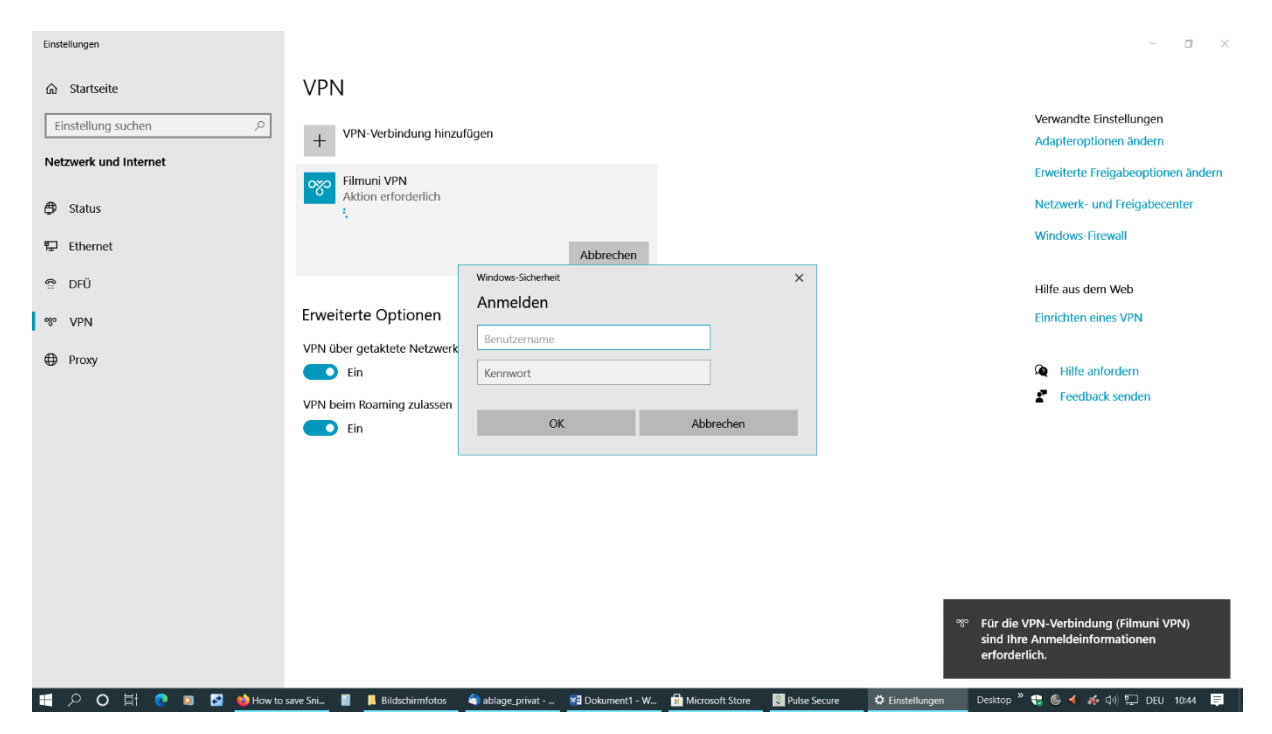

12. Account-Daten eingeben (Mailadresse ohne @filmuniversitaet.de, Mail-Passwort)

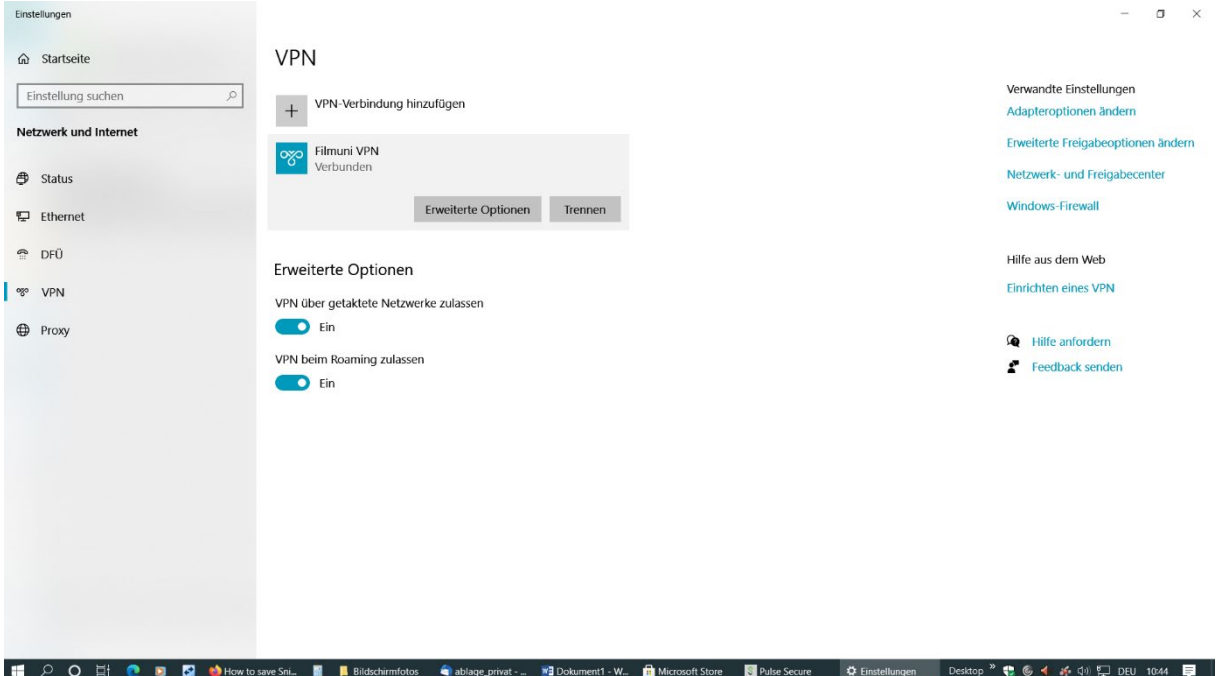

13. VPN-Verbindung wird hergestellt. Zum Beenden auf "Trennen" klicken

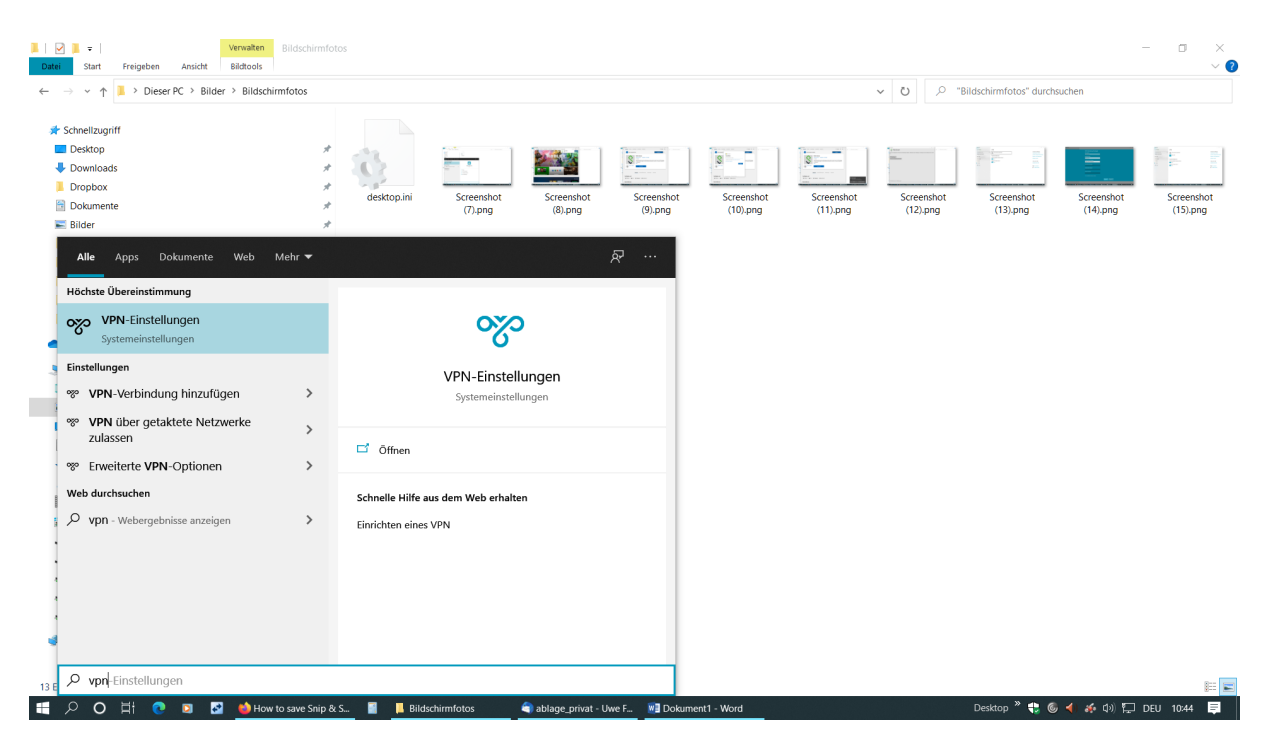

14. Zukünftig aufrufen durch folgendes Vorgehen: Windows-Taste drücken und "vpn" schreiben

> "VPN-Einstellungen" klicken Auf "Filmuni VPN" klicken"

Auf "Verbinden" klicken